# **Эмулятор CISCO Packet Tracer**

- 1. Краткие сведения
- 2. Инсталляция
- 3. Меню

#### **1. Краткие сведения**

Данный программный продукт разработан компанией Cisco и рекомендован использоваться при изучении телекоммуникационных сетей и сетевого оборудования. На основе программного продукта Packet Tracer есть возможность создавать сетевые топологии из широкого множества маршрутизаторов и коммутаторов компании Cisco, рабочих станций и сетевых соединений типа Ethernet, Serial, ISDN, Frame Relay. Функции симулятора могут быть пригодны как для обучения, так и для работы, настройки сети еще на этапе планирования  $\lceil \frac{https://www.netacad.com/ru \rceil \rceil$  $\lceil \frac{https://www.netacad.com/ru \rceil \rceil$  $\lceil \frac{https://www.netacad.com/ru \rceil \rceil$ 

Packet Tracer включает следующие особенности:

- рабочее пространство для создания сети любого размера и сложности;

- моделирование в режиме реального времени;

- моделирование в режиме симуляции;

- графический интерфейс для взаимодействия с пользователем при настройке сетевых устройств.

Изображение сетевого оборудования с поддержкой добавления, удаления, перемещения различных компонентов.

Данный симулятор позволяет проектировать свои собственные сети, создавая и отправляя различные пакеты данных, сохранять и комментировать свою работу. Предоставляется возможность изучать и использовать такие сетевые устройства, как коммутаторы, маршрутизаторы, рабочие станции, определять типы связей между ними и соединять их.

Отличительной особенностью данного симулятора является наличие в нем режима симуляции. В данном режиме все пакеты, пересылаемые внутри сети, отображаются графически. Эта возможность позволяет студентам наглядно продемонстрировать, по какому интерфейсу в данные момент перемещается пакет, какой протокол используется и т. д. Работая в симуляторе в режиме реального времени, нельзя проследить за перемещением пакетов, сразу отображается конечный результат выполненных действий.

Другое преимущество заключается в том, что в режиме симуляции имеется возможность отслеживать не только используемые протоколы, но и видеть, на каком из семи уровней модели OSI данный протокол задействован, а также содержимое пакета, его формат.

Packet Tracer способен моделировать большое количество устройств различного назначения, а также немало различных типов связей, что позволяет проектировать сети любого размера на высоком уровне сложности.

Моделируемые устройства:

- коммутаторы второго и третьего уровня;

- маршрутизаторы;

- сетевые концентраторы;

- конечные устройства (рабочие станции, ноутбуки, серверы, принтеры);

- беспроводные устройства;

- глобальная сеть WAN.

Поддерживаемые типы связей между устройствами:

- консоль;

- медный кабель с прямым подключением;

- медный кабель с перекрещиванием;

- волоконно-оптический кабель;

- телефонная линия;

- serial DCE/DTE.

Каждое устройство в программном продукте Cisco Packet Tracer может быть сконфигурировано через окно свойств.

# **2 Инсталляция**

Для получения возможности работать в программном продукте CISCO Packet Tracer (далее CPT), Вам необходима учетная запись CISCO Network Academy. Чтобы ее создать, перейдите на сайт компании [\(https://id.cisco.com/\)](https://id.cisco.com/) из любого веб-браузера далее нажать «**Регистрация**»

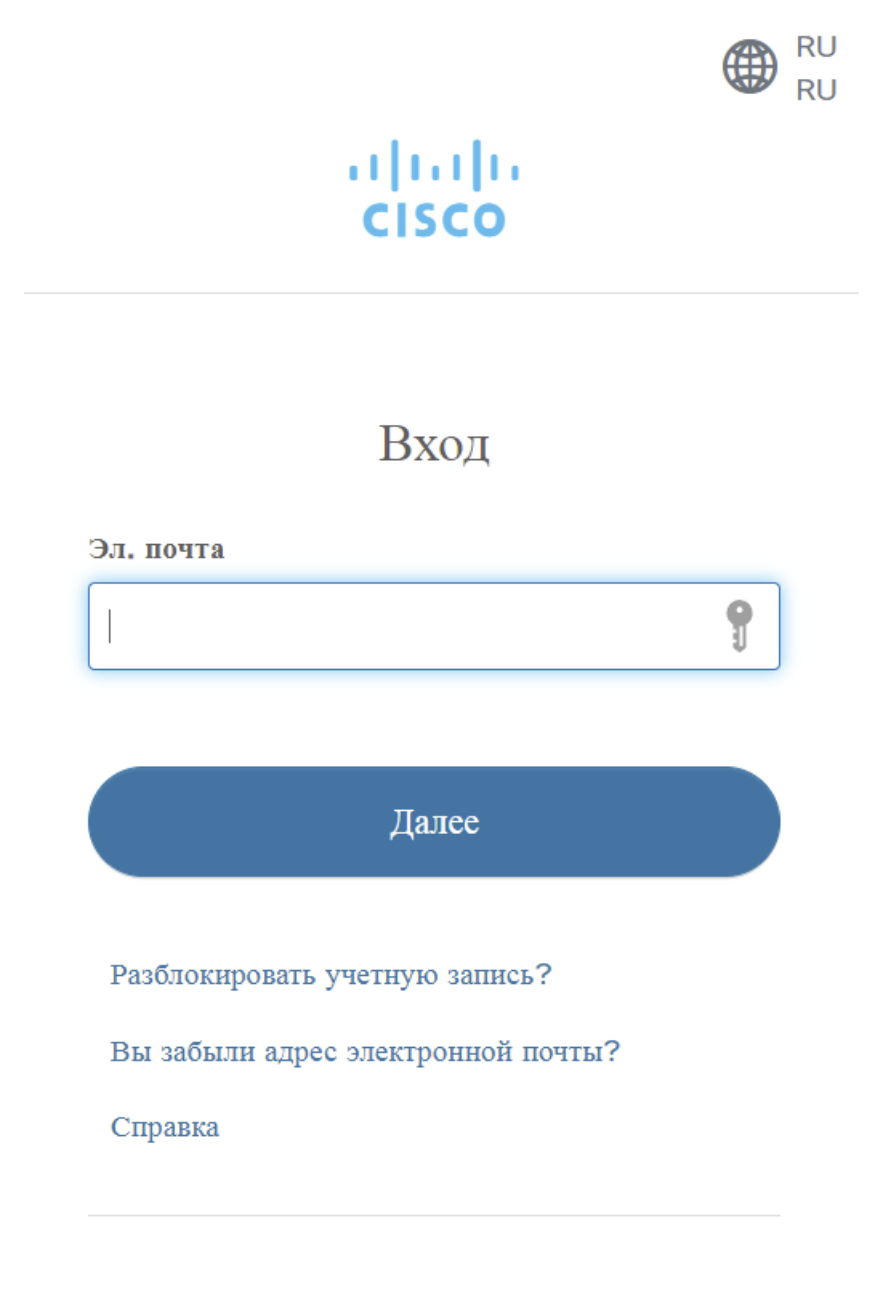

У вас нет учетной записи? Регистрация

После регистрации перейдите по ссылке <https://www.netacad.com/portal/learning>. Наведите мышкой на пункт «Ресурсы» и нажмите «Загрузить Packet Tracer».

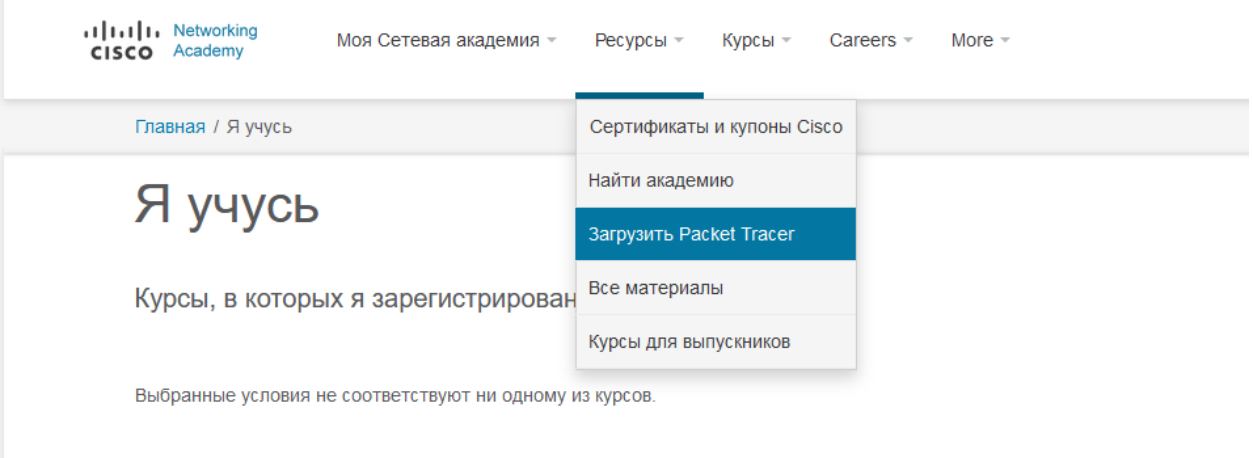

### Затем выберите версию для вашей операционной системы.

#### Загрузить

Выберите операционную систему и загрузите соответствующие файлы. Прочитайте раздел часто задаваемых вопросов. Ознакомьтесь с руководствами. В Packet Tracer при первом входе в систему и перед началом каждой сессии в новой ОС требуется аутентификация с помощью учетных данных. (1) Планируете обновление? Для курсов ССNA 7 Packet Tracer 7.3.0 - это минимальная поддерживаемая версия Для ССNA 6 (и более ранних версий) инструкторам и студентам рекомендуется продолжать использовать Packet Tracer 7.2.2. Если вы преподаете (изучаете) и CCNA 6, и CCNA 7, используйте Packet Tracer 7.3.0+. При использовании Packet Tracer 7.3.0+ для CCNA 6 есть небольшая вероятность, что будет выдано предупреждение. В этом случае можно игнорировать сообщение. Это просто предупреждение о том, что сценарии в файле необходимо обновить для совместимости с Packet Tracer 7.3.0+. ЗАГРУЖАЯ, УСТАНАВЛИВАЯ ИЛИ ИСПОЛЬЗУЯ ПРОГРАММНОЕ ОБЕСПЕЧЕНИЕ СІSCO РАСКЕТ ТRACER, ВЫ ПРИНИМАЕТЕ ЛИЦЕНЗИОННОЕ СОГЛАШЕНИЕ СІSCO С КОНЕЧНЫМ ПОЛЬЗОВАТЕЛЕМ («СОГЛАШЕНИЕ ЕULA») И ДОПОЛНИТЕЛЬНОЕ ЛИЦЕНЗИОННОЕ СОГЛАШЕНИЕ С КОНЕЧНЫМ ПОЛЬЗОВАТЕЛЕМ («СОГЛАШЕНИЕ SEULA») В ОТНОШЕНИИ СІSCO РАСКЕТ ТRACER. ЕСЛИ ВЫ НЕ СОГЛАСНЫ СО ВСЕМИ УСЛОВИЯМИ СОГЛАШЕНИЙ ЕULA И **SEULA, НЕ ЗАГРУЖАЙТЕ, НЕ УСТАНАВЛИВАЙТЕ И НЕ ИСПОЛЬЗУЙТЕ ПРОГРАММНОЕ ОБЕСПЕЧЕНИЕ.** Версия 8.0 на английском языке для ПК Windows Загрузите для 64-разрядной Загрузите для 32-разрядной версии версии Версия 8.0 для ПК на базе Linux на английском языке Загрузите для 64-разрядной версии

Версия 8.0 для macOS на английском языке Загрузить

Устанавливаем и запускаем. При запуске вы увидите окно где нужно

еще раз войти под учетной записью netacad.

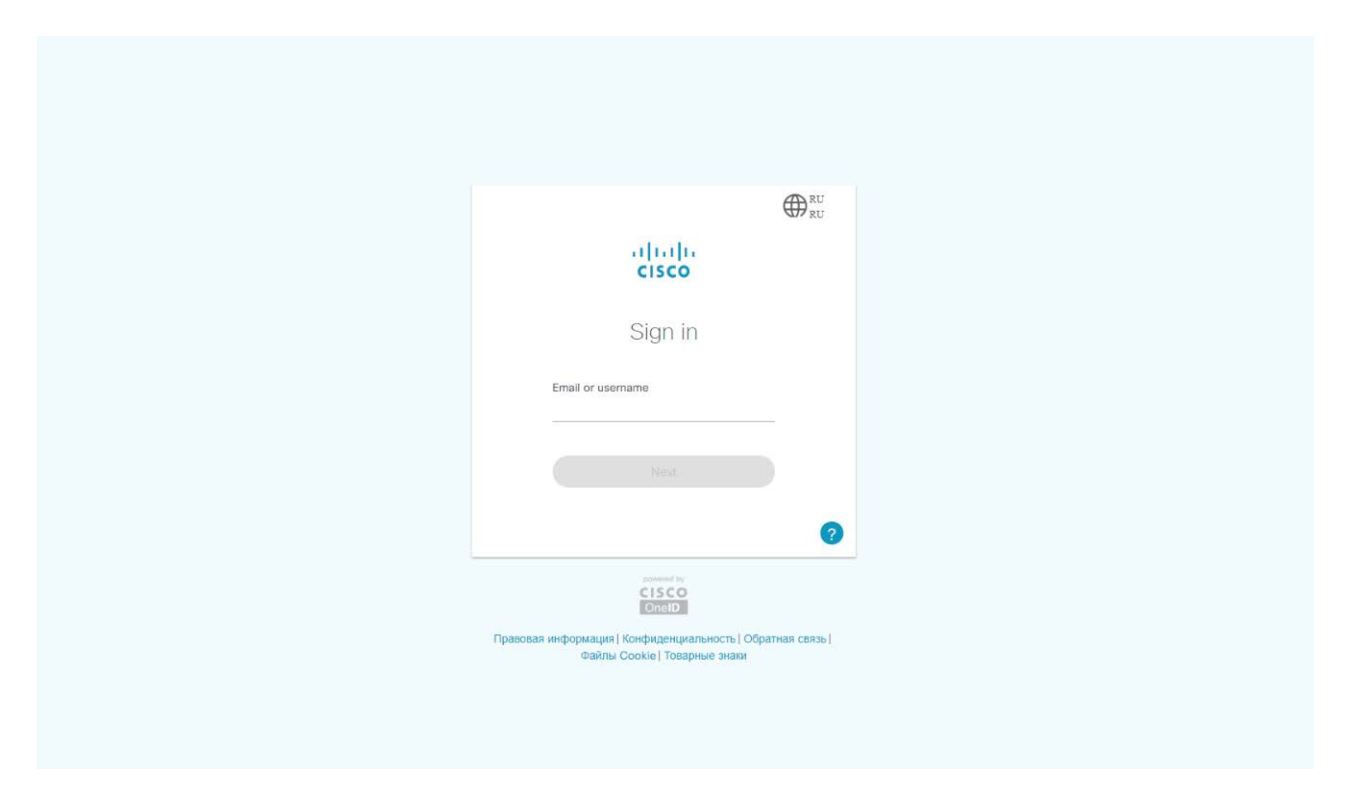

После этого вы попадете в рабочую область программы.

Полная документация по эмулятору находится по ссылке: [https://www.cisco.com/c/en/us/support/ios-nx-os-software/ios-15-5m-t/products](https://www.cisco.com/c/en/us/support/ios-nx-os-software/ios-15-5m-t/products-installation-and-configuration-guides-list.html)[installation-and-configuration-guides-list.html](https://www.cisco.com/c/en/us/support/ios-nx-os-software/ios-15-5m-t/products-installation-and-configuration-guides-list.html)

Полезная документация по STP на железе / эмуляторе CISCO: [https://www.cisco.com/c/en/us/td/docs/switches/lan/catalyst6500/ios/15-](https://www.cisco.com/c/en/us/td/docs/switches/lan/catalyst6500/ios/15-4SY/config_guide/sup6T/15_3_sy_swcg_6T/spanning_tree.pdf?dtid=osscdc000283) [4SY/config\\_guide/sup6T/15\\_3\\_sy\\_swcg\\_6T/spanning\\_tree.pdf?dtid=osscdc00028](https://www.cisco.com/c/en/us/td/docs/switches/lan/catalyst6500/ios/15-4SY/config_guide/sup6T/15_3_sy_swcg_6T/spanning_tree.pdf?dtid=osscdc000283) [3](https://www.cisco.com/c/en/us/td/docs/switches/lan/catalyst6500/ios/15-4SY/config_guide/sup6T/15_3_sy_swcg_6T/spanning_tree.pdf?dtid=osscdc000283)

## **3 Меню**

Основные компоненты располагаются в меню выбора в нижней левой части приложения, которая приведена на рисунке 1.2.2.

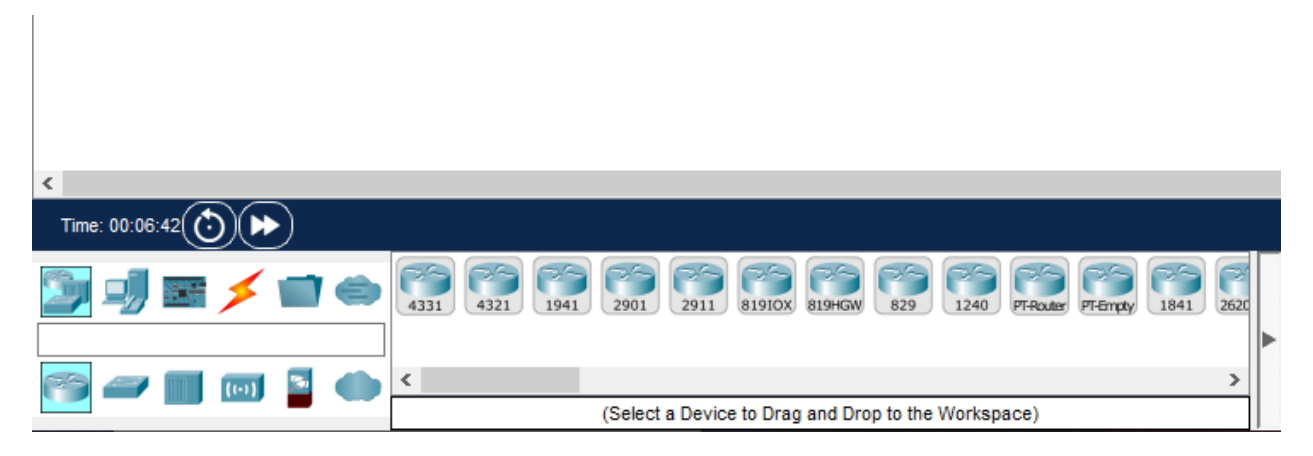

Рисунок 1.2.2 – Меню выбора компонентов

В верхней части располагаются группы элементов, а под ними их типы.

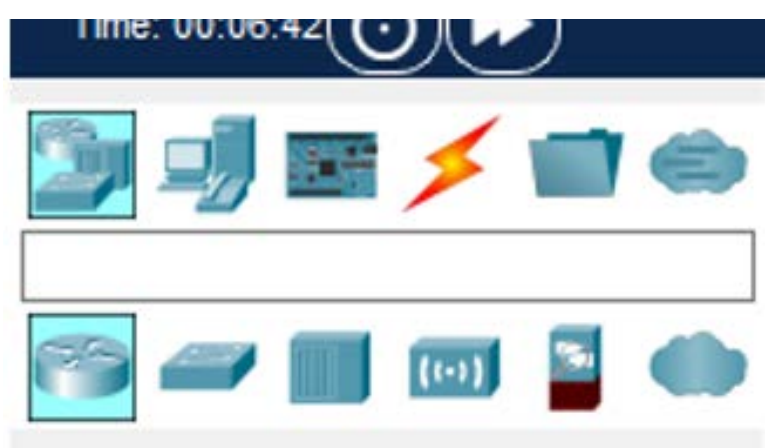

Рисунок 1.2.3 – Группы и типы элементов

В правой части находятся конкретные модели оборудования той группы и типа, которые были выбраны в левой части.

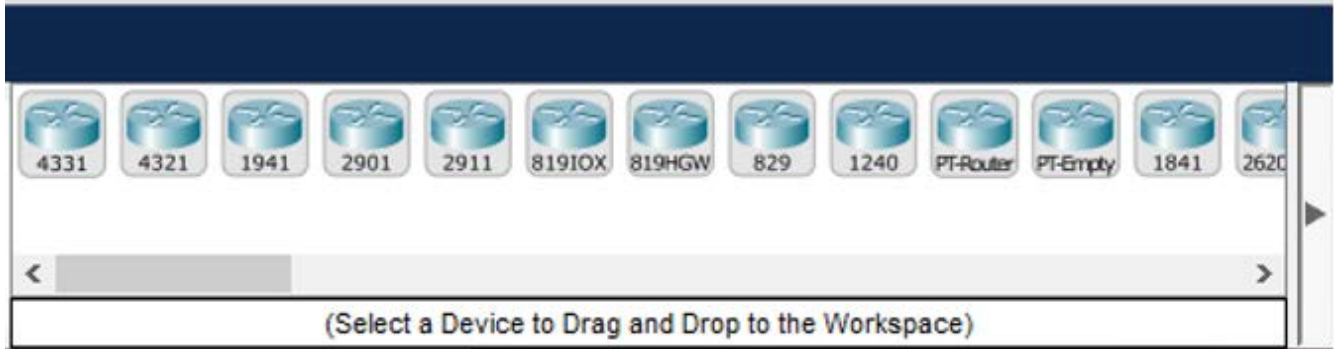

Рисунок 1.2.4 – Меню выбора конкретных устройств

Для того чтобы разместить модуль на рабочей области необходимо выбрать его левой кнопкой мыши на панели модулей, а затем нажатием левой кнопки мыши по рабочей области разместить его. Разместив объект на рабочей области, нажатием по нему левой кнопки мыши можно перейти в меню конфигурации данного устройства.

Подпункт «Physical», приведенный на рисунке 1.2.5, позволяет встраивать дополнительные модули в размещенный объект, например, увеличивать количество сетевых интерфейсов у маршрутизатора

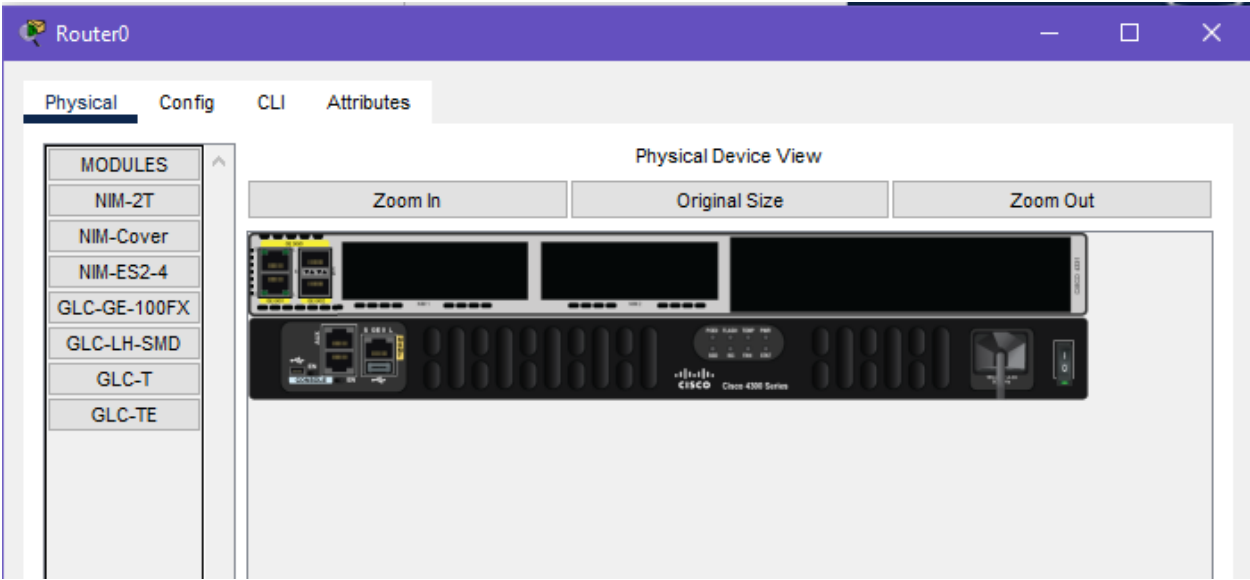

Рисунок 1.2.5 – Пункт «Physical» конфигурирования объекта

Подпункт «Config» позволяет производить общие настройки конфигурации системы. Изменение пропускной способности интерфейсов, изменение МАС адреса устройства и т.д. Пример приведен на рисунке ниже.

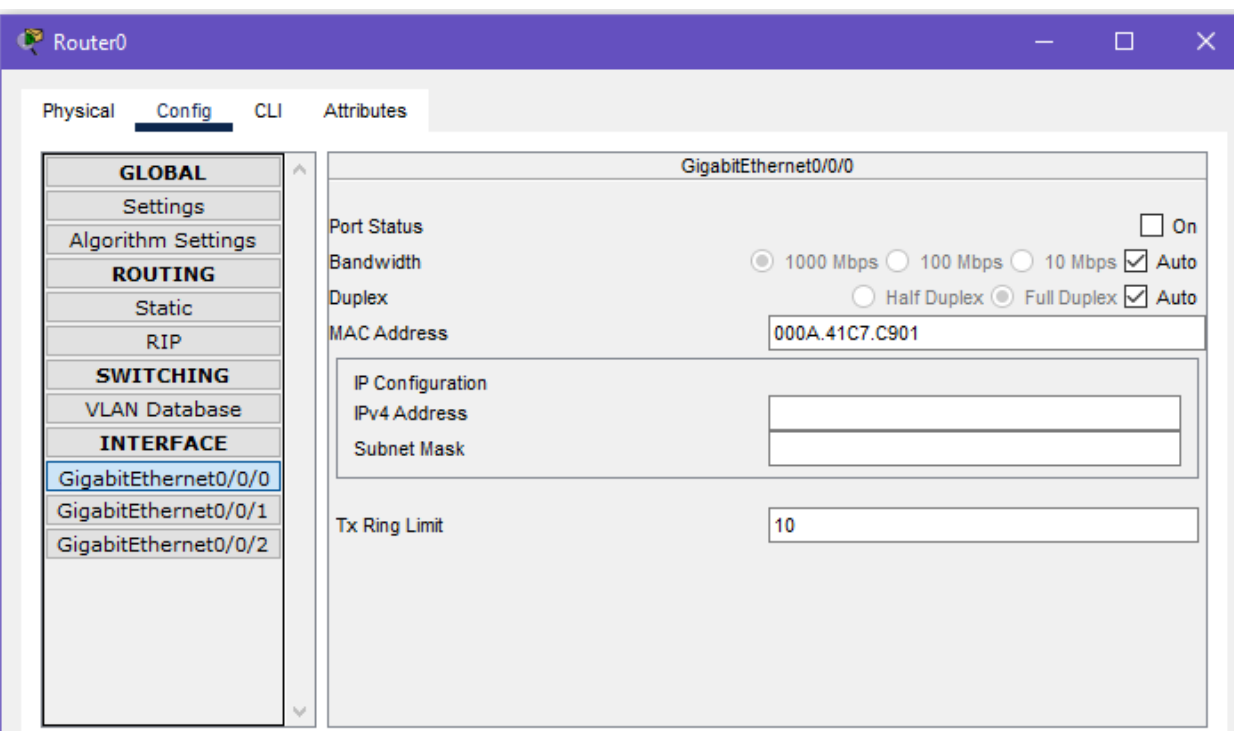

Рисунок 1.2.6 – Пункт «Config» конфигурации объекта

Для более детальной настройки, необходимо перейти в пункт «CLI», где вручную необходимо вводить конфигурационные команды. Список конфигурационных команд можно получить на официальном сайте cisco, в разделе документации.

Для запуска симуляции собранной и сконфигурированной топологии необходимо перейти в режим «Simulation», располагающийся в правом нижнем углу интерфейса программы.

Источники

Использованы материалы НИРС и дипломной работы студента / бакалавра ПНИПУ, ЭТФ, группа ЭВТ-17-1б, Морохина Сергея Александровича

2021 год